# Canon ₹ imageFORMULA DR-7090C **Easy Start Guide**

The documentation for the scanner consists of the Easy Start Guide (this manual) and the Reference Guide (supplied with the scanner), the User Manual, and the CapturePerfect3.0 Operation Guide, which are provided in electronic form and registered in the menu during software installation.

> This manual describes the procedures for setting up the scanner for use. Please follow the procedures in the Easy Start Guide to set up the scanner.

Thank you for purchasing the Canon imageFORMULA DR-7090C.

田 This manual consists of two sections: Hardware and Software. The Hardware section provides general information about the scanner operational settings, maintenance, and troubleshooting. The Software section describes how to use the ISIS/ TWAIN driver with the scanner, and how to set up job registration tools.

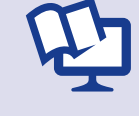

Please read this and the following manuals thoroughly before using the scanner to become acquainted with its capabilities and make the most of its many functions. After reading the manuals, store them in a safe place for future reference.

#### Easy Start Guide (This Manual)

Reference Guide This manual consists of the basic scanner operating instructions extracted from the User Manual. For more details, refer to the User Manual.

User Manual (Electronic Manual)

CapturePerfect 3.0 Operation Guide (Electronic Manual) This is the operation guide for CapturePerfect 3.0, the Canon document scanner application program.

### **IMPORTANT-**

The electronic manuals are PDF (Portable Document Format) files, and are installed in the following folders during software installation. (☞ STEP 2)

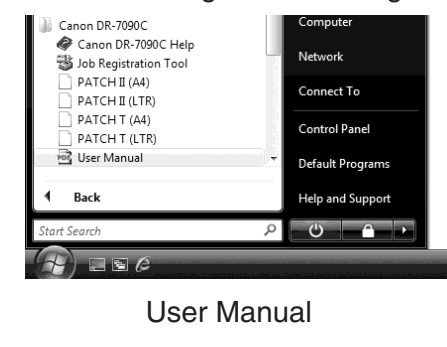

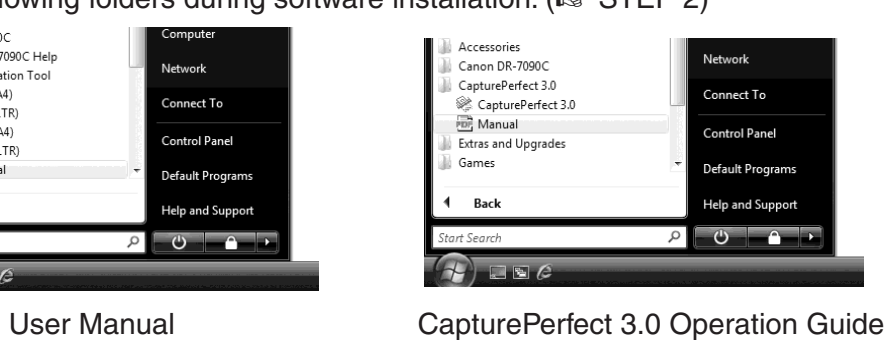

# **Checking the Package Contents**

When you unpack your scanner, make sure all of the following accessories are included. If any of the items listed below are missing or damaged, contact your local authorized Canon dealer or service representative.

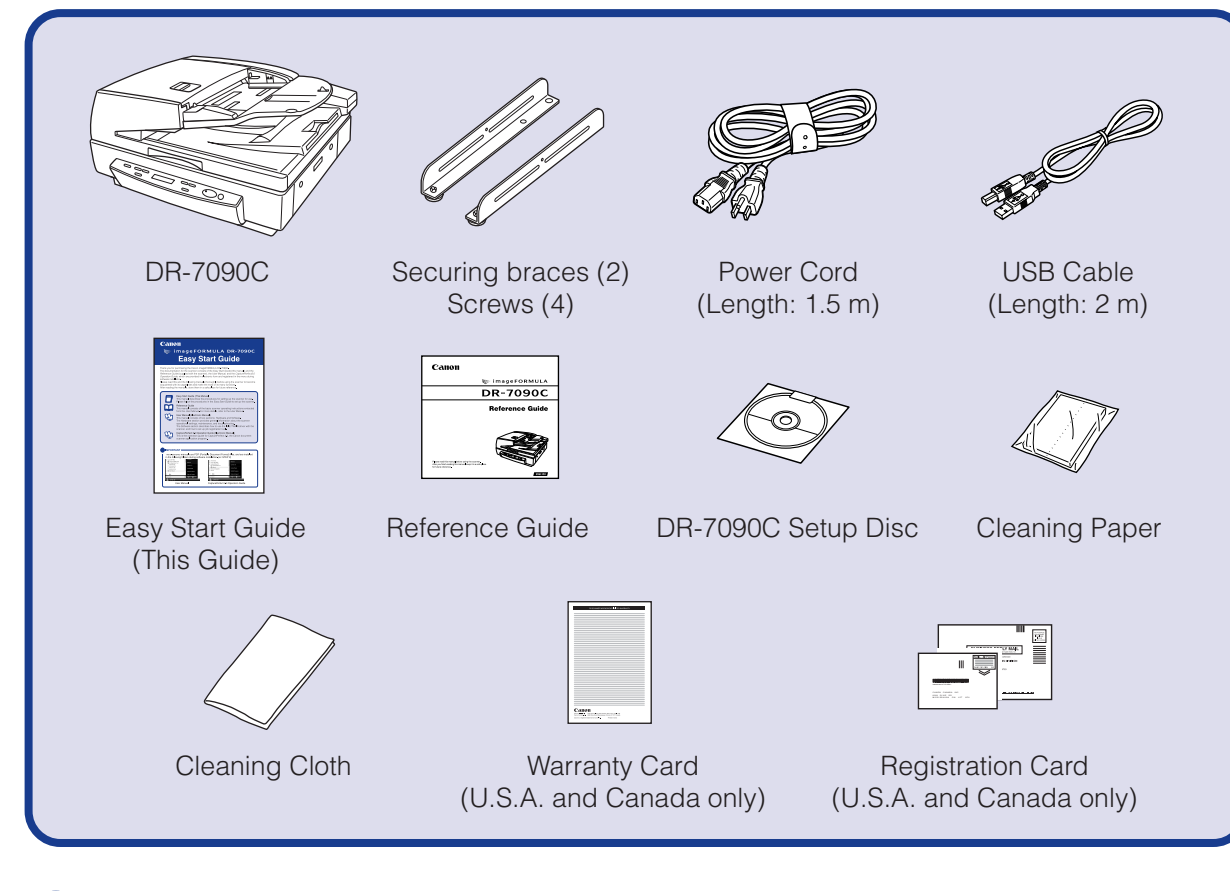

### **IMPORTANT-**

- The cleaning paper is attached to and used with the cleaning tool stored inside the scanner. For details on use, refer to the User Manual.
- Use the cleaning cloth to clean the scanning glass and rollers inside the scanner. ● Items included in this package are subject to change without notice.
- Keep the package and packing materials for storing or transporting the scanner.

#### ■ Trademarks

- •Canon and the Canon logo are registered trademarks of Canon Inc. in the United States and may also be trademarks or registered trademarks in other countries.
- 
- imageFORMULA® is a registered trademark of Canon Electronics Inc.
- Microsoft Windows® is a registered trademark of Microsoft USA in the United States and other countries. • Other brands and product names used in this manual may be trademarks or registered trademarks of their respective companies.
- ❏ Notice to Cardiac Pacemaker Users This product emits low level magnetic flux.
- 

❏ Installing the Securing Braces

❏ The scanner weights about 90.4 lb (41 kg).

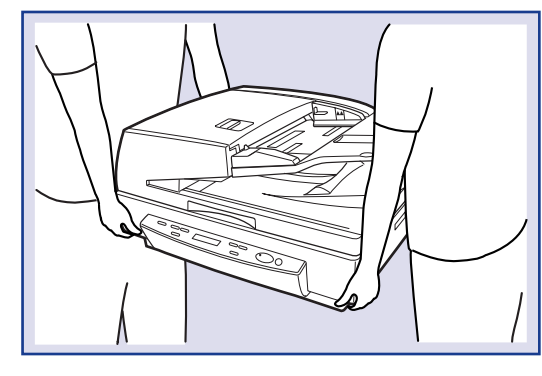

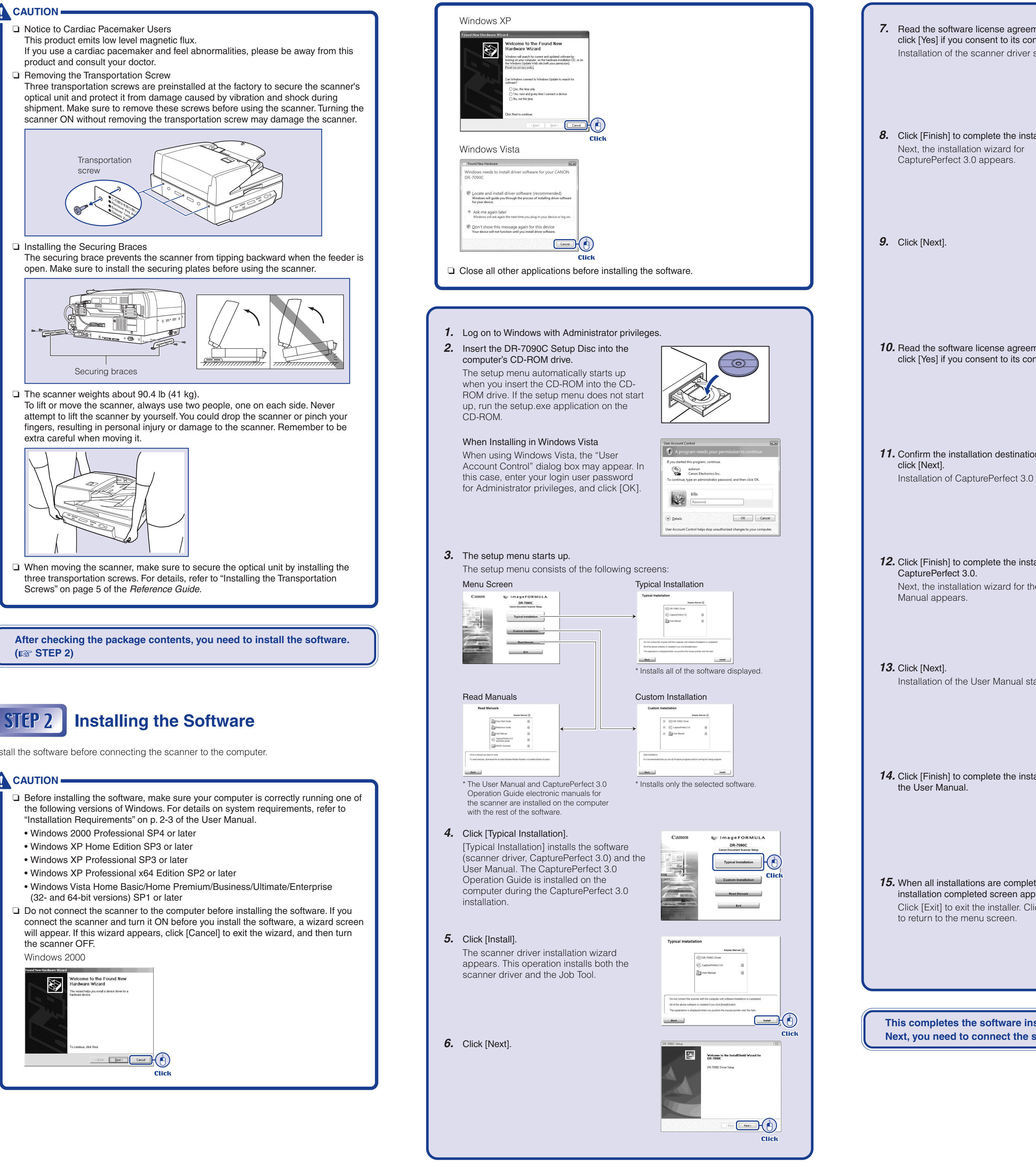

Screws" on page 5 of the Reference Guide.

#### **CAUTION**

**(**☞ **STEP 2)**

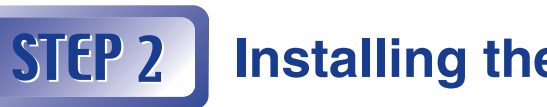

Install the software before connecting the scanner to the computer.

#### **CAUTION**

- "Installation Requirements" on p. 2-3 of the User Manual.
	-
	-
	-
	-
- 
- the scanner OFF.

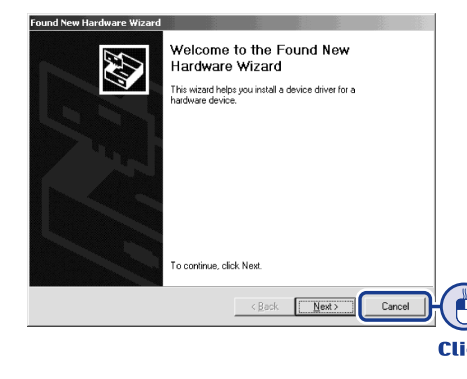

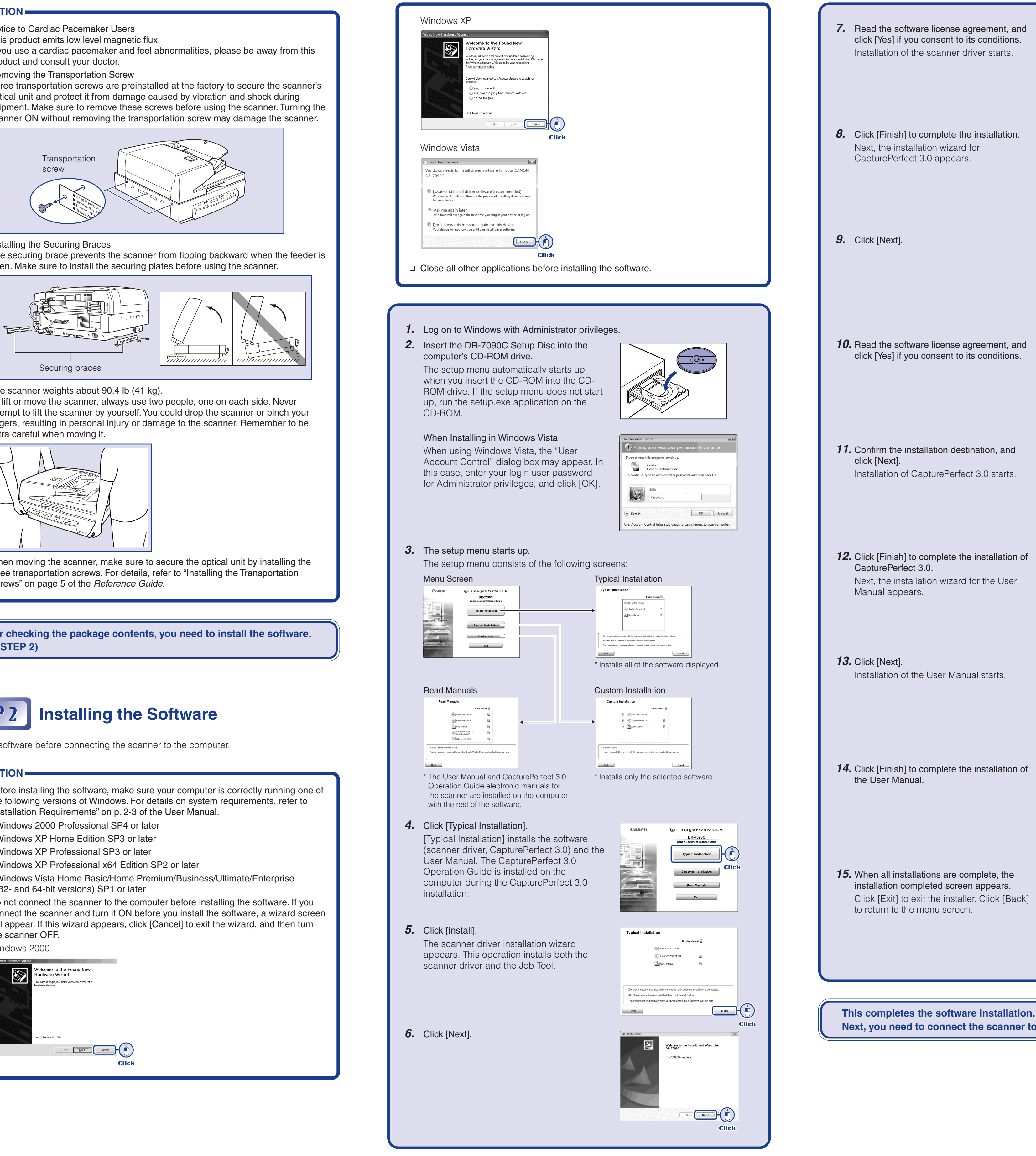

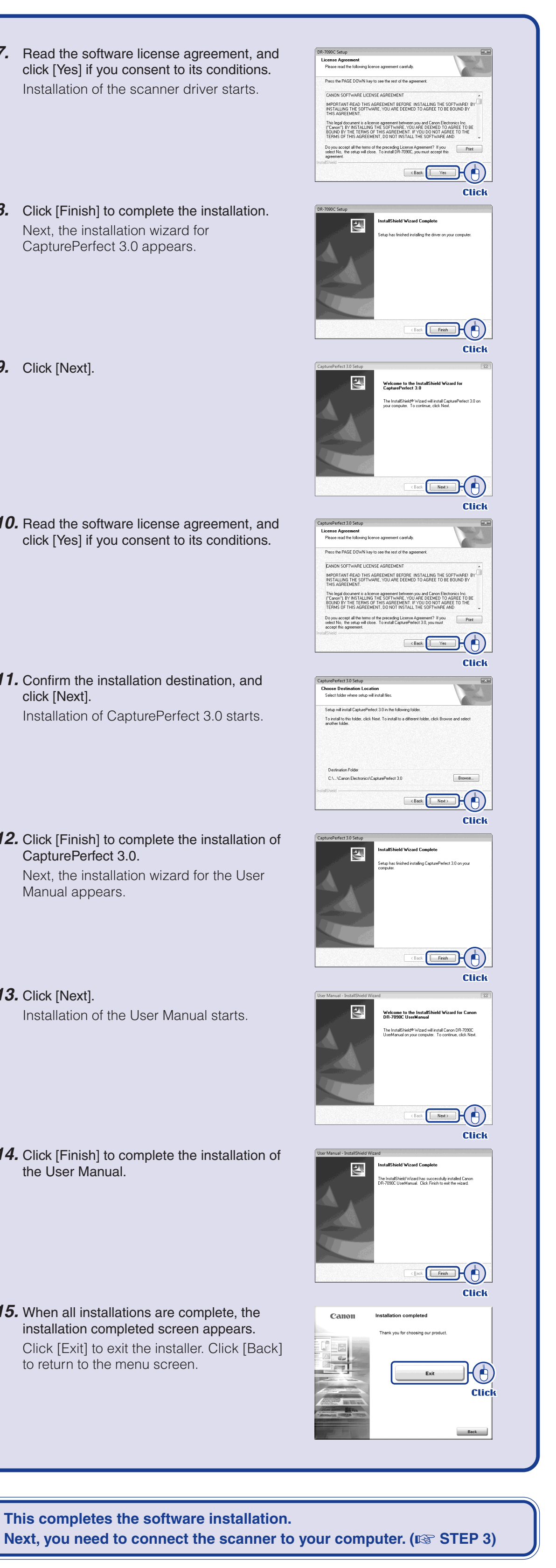

#### **ESS** Continued from front side

## **Connecting the Scanner to the Computer**

There are two methods for connecting the DR-7090C scanner to a computer: a USB connection to a standard USB port built in to the computer, or SCSI connection to a SCSI card installed in an expansion slot of the computer. Select the method that is best suited to your computer environment.

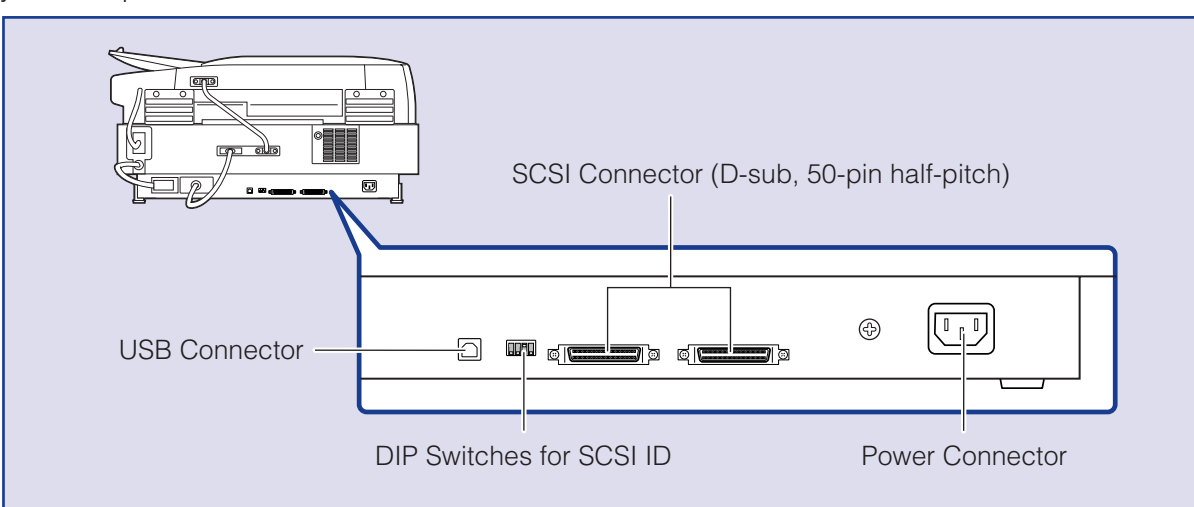

#### **A** CAUTION

Before connecting to the computer, make sure that cable connectors  $\textcircled{a}$  to  $\textcircled{e}$  are properly connected at the rear of the scanner.

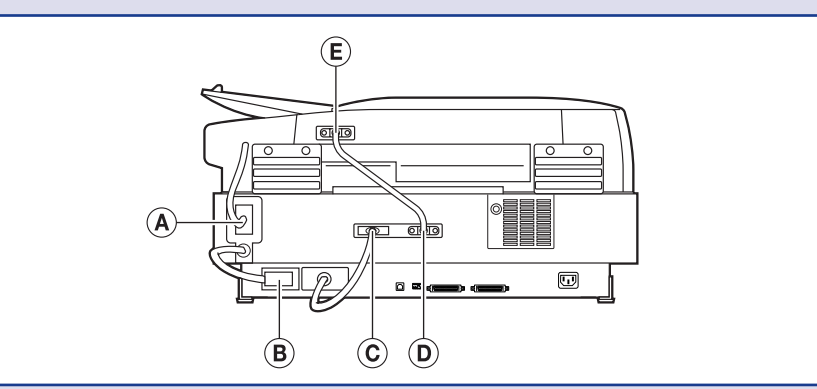

- **1.** Connect the supplied power cord into the power connector on the back of the scanner.  $(1)$
- **2.** Connect the power cord into an AC outlet. (2)

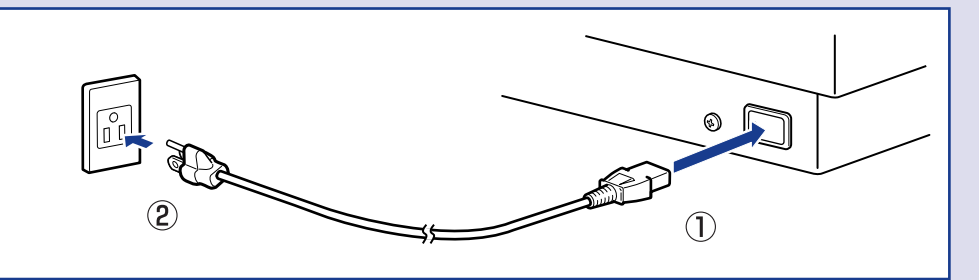

- ❏ Do not connect both USB and SCSI cables to the scanner at the same time.
- ❏ Use only the supplied power cord.
- ❏ The scanner and computer should both be turned OFF when making connections. ❏ Make sure that the computer is turned OFF before connecting the SCSI cable. The scanner may not be properly recognized by the computer if it is connected while the computer is turned ON.
- ❏ A SCSI cable is not supplied with the scanner. Obtain a cable with connectors that match the SCSI connectors on both the scanner and the computer.

#### **Checking the Rear Cables**

#### **Connecting the Power Cord**

#### **When Connecting by USB**

**3.** Use the supplied USB cable to connect the scanner to the computer. Connect the square plug (Type B) of the USB cable to the scanner.

#### **When Connecting by SCSI**

**4.** Use the SCSI cable to connect the scanner to the computer. A SCSI cable is not supplied. Acquire a SCSI cable beforehand that matches the shape of the connectors on your SCSI card and the scanner.

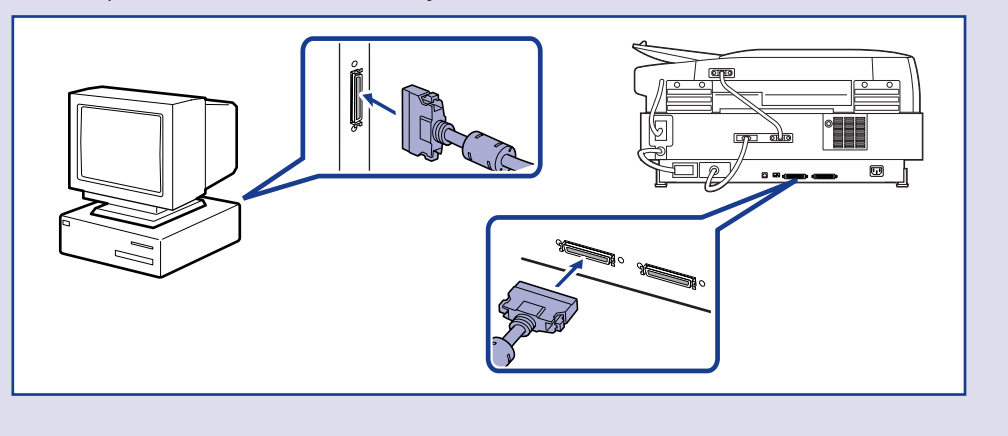

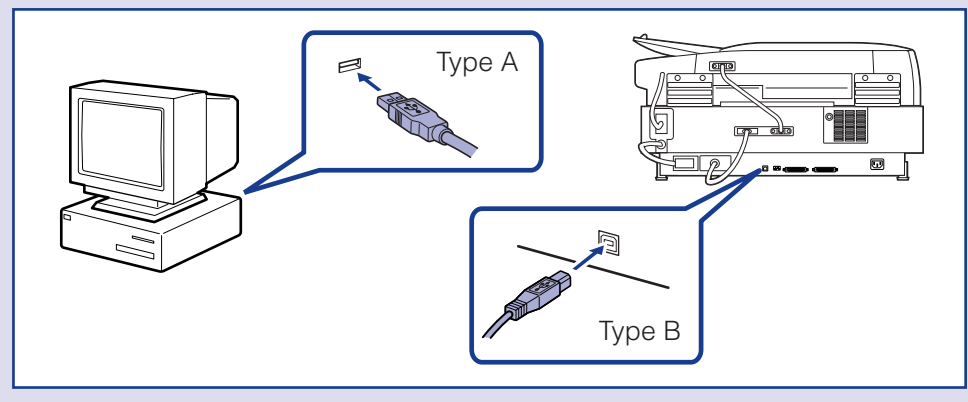

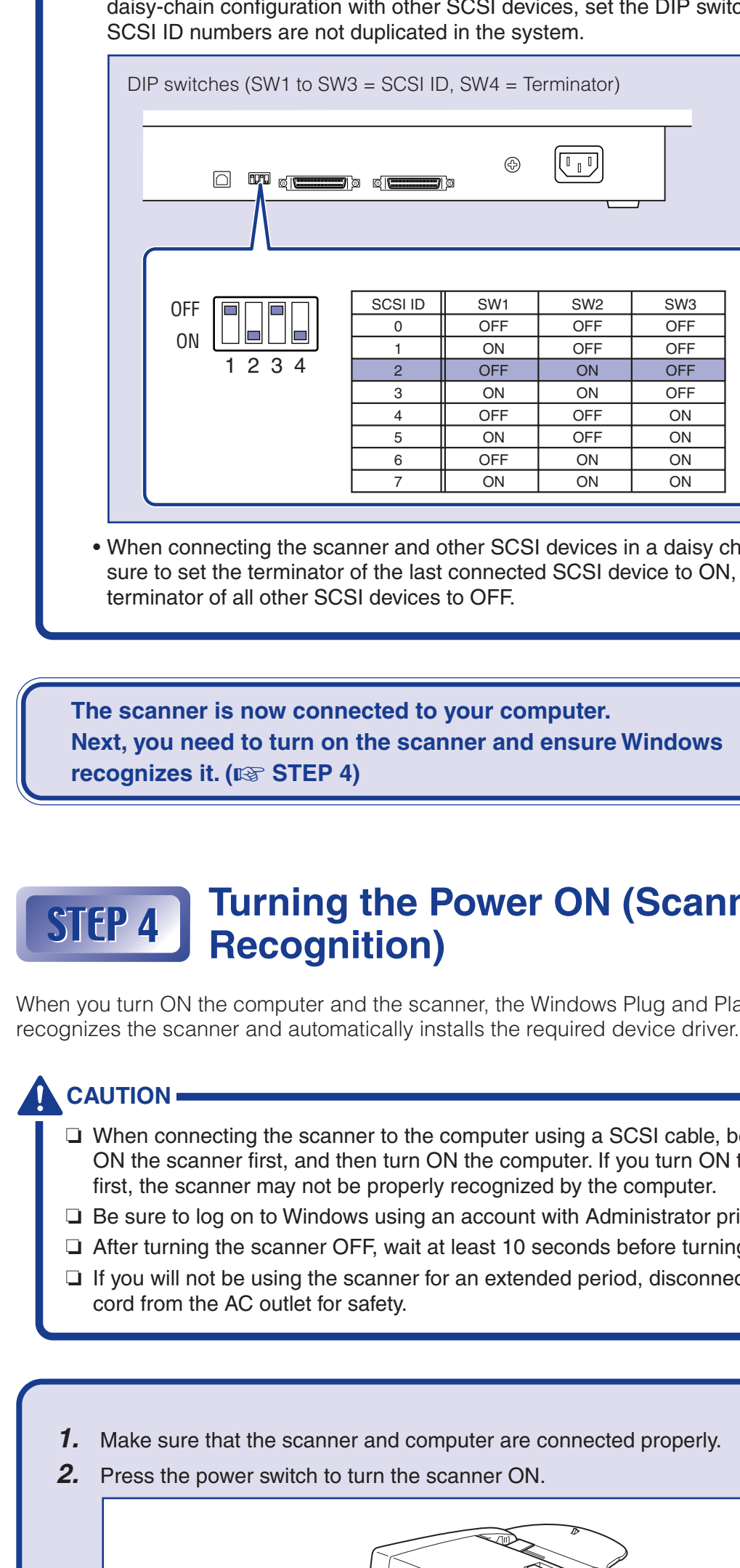

● This completes the setup of the DR-7090C. Before you start using the scanner, make ● For details on how to use CapturePerfect 3.0, refer to CapturePerfect 3.0 Operation

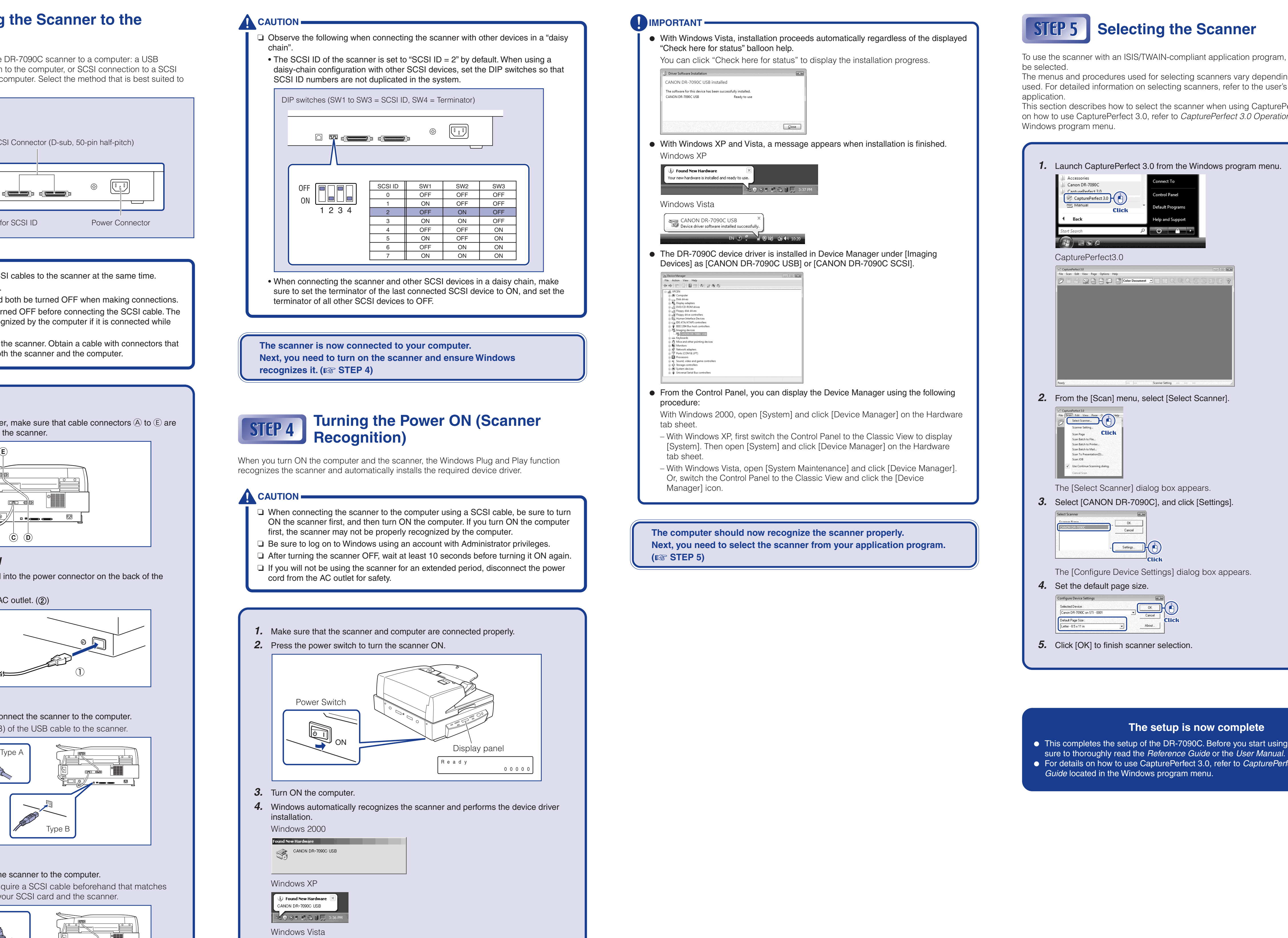

**3.** Turn ON the computer.

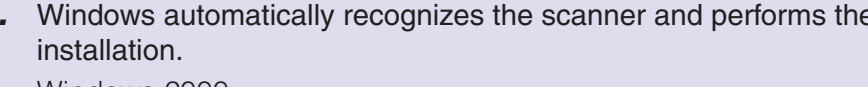

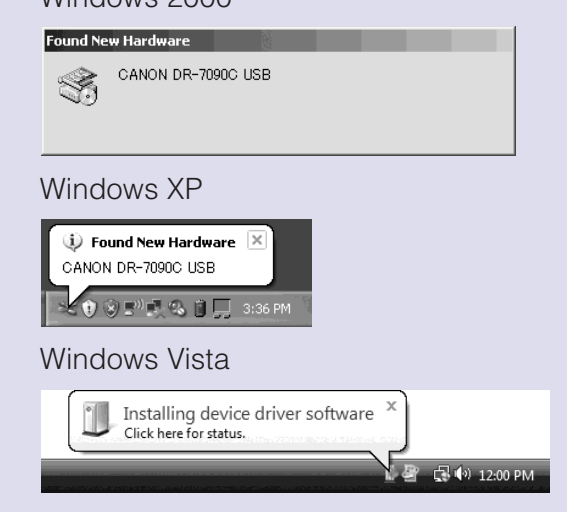

ntrol Pane

### **2.** From the [Scan] menu, select [Select]

Settings... D

The [Configure Device Settings] dial

 $\overline{\mathbb{R}}$   $\mathbb{R}$   $\mathbb{R}$   $\$ **Click** About...

**5.** Click [OK] to finish scanner selection.

- 
- 
- Guide located in the Windows program menu.

To use the scanner with an ISIS/TWAIN-compliant application program, the scanner must first

The menus and procedures used for selecting scanners vary depending on the application used. For detailed information on selecting scanners, refer to the user's manual for your

This section describes how to select the scanner when using CapturePerfect 3.0. For details on how to use CapturePerfect 3.0, refer to CapturePerfect 3.0 Operation Guide located in the

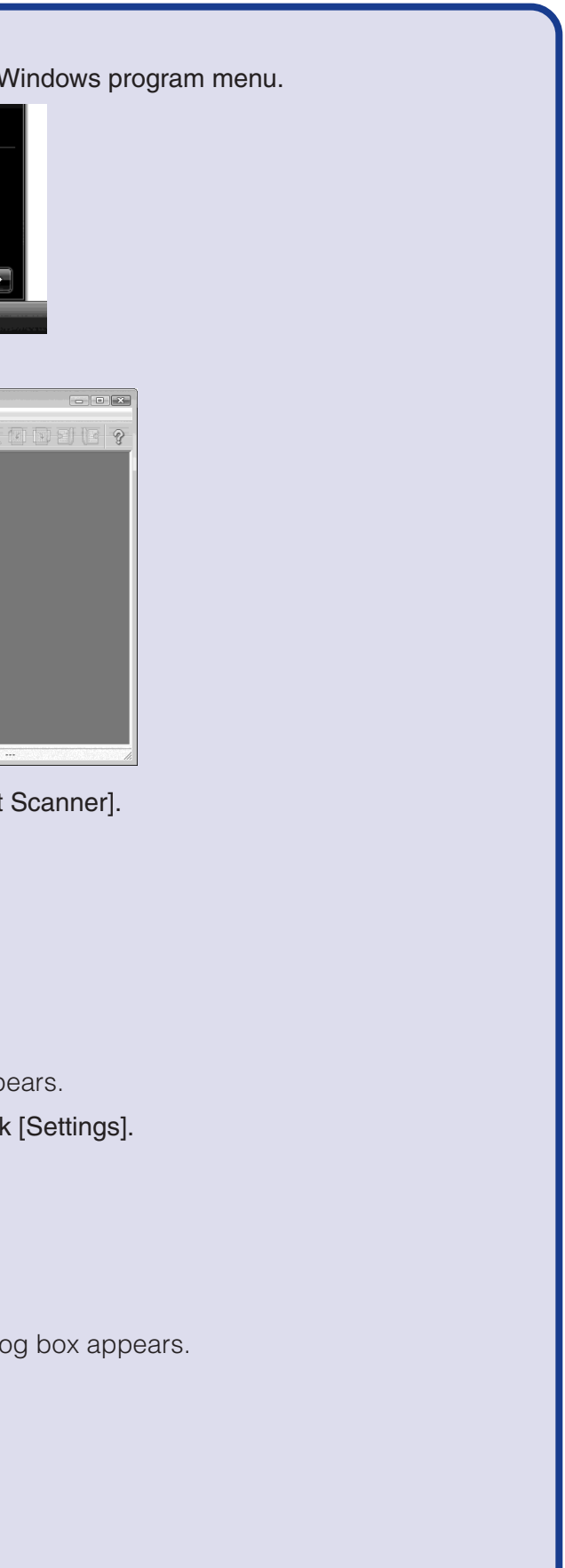

**The setup is now complete**